# **1 Sobre este guia**

 Este Guia de início rápido para SonicWall® NSA 2650/3650 fornece instruções para a instalação e configuração básicas dos dispositivos SonicWall NSA 2650/3650.

Tópicos:

- **•** NSA 2650/3650 Visão geral do hardware
- **•** Verificar conteúdo do pacote
- **•** Determinação do tipo de WAN**•** Requisitos do sistema
- **•** Atividade dos LEDs do SonicWall NSA
- **•** Conectar e ligar
- **•** Usar o assistente de configuração
- **•** Conectar as interfaces LAN e WAN
- **•** [Testar e resolver problemas de conectividade](#page-1-0)
- **•** [Registrar o dispositivo](#page-1-0)
- **•** [Atualizar para o firmware mais recente](#page-1-0)
- **•** [Licenciar serviços](#page-1-0) **•** [Informações normativas e de segurança](#page-1-0)

# **2 NSA 2650/3650 Visão geral do hardware**

Esta seção fornece ilustrações frontais e traseiras das plataformas SonicWall NSA 2650/3650.

**Painéis frontais do dispositivo**

**NSA <sup>2650</sup> Painel frontal do** 

**NOTA:** Certifique-se de verificar estas instruções, uma vez que o processo mudou.

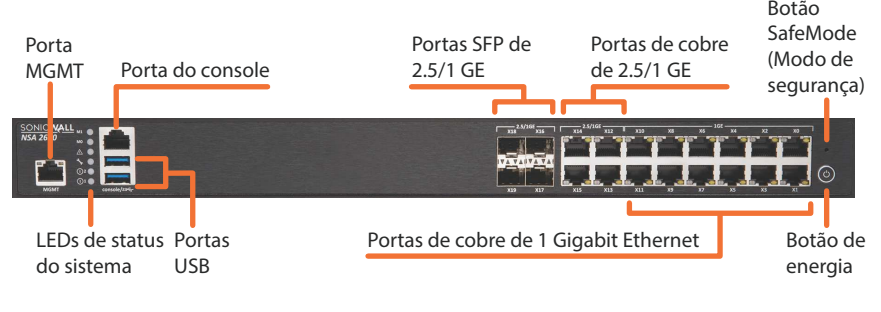

# **NSA <sup>3650</sup> Painel frontal do**

# **Painéis traseiros do dispositivo**

A configuração de hardware do painel traseiro é igual para ambos, NSA 2650 e

NSA 3650.

# **NSA 2650/3650 Painel traseiro do**

# PortaMGMT

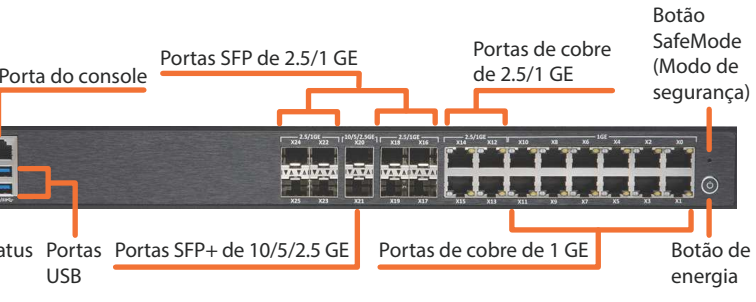

LEDs de statusdo sistema

Slot para fonte de

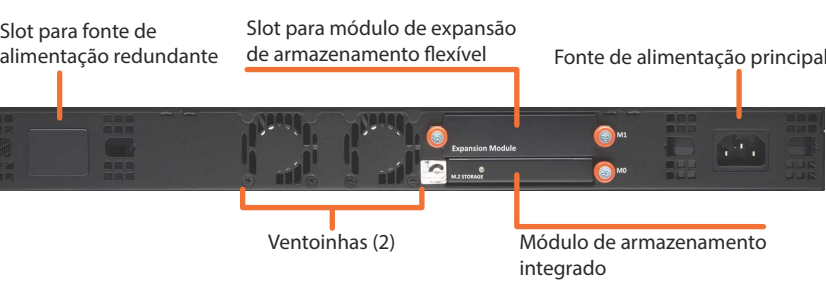

# **3 Verificar conteúdo do pacote**

 Antes de começar o processo de instalação, verifique se o pacote contém os seguintes itens:

- <sup>1</sup> Um dispositivo SonicWall NSA 2650/3650<sup>2</sup> Um cabo de alimentação
- <sup>3</sup> Um cabo Ethernet
- <sup>4</sup> Um cabo serial do console
- <sup>5</sup> Um *Guia de início rápido* do NSA 2650/3650
- <sup>6</sup> Um documento com Informações normativas, de ambiente e segurança
- **NOTA:** O cabo de alimentação incluído está aprovado para uso somente em países ou regiões específicas. Antes de usar um cabo de alimentação, verifique se está classificado e aprovado para uso no local onde se encontra.

### **Conteúdo do pacote do**

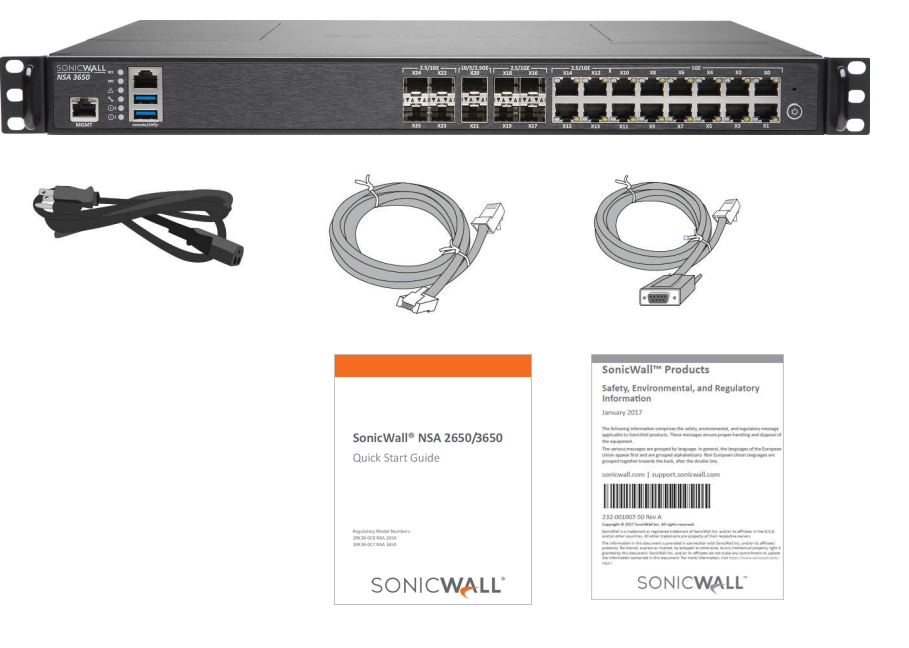

# **4 Determinação do tipo de WAN**

 Antes de configurar o dispositivo SonicWall NSA, você deverá determinar o tipo de conexão WAN que a sua instalação usa. O SonicWall é compatível com os seguintes tipos:

**• PPTP** - Point-to-Point Tunneling Protocol (PPTP) é usado para estabelecer conexão com

outras redes roteadas de Layer 3. Os ISPs (Provedores de Serviços de Internet) usam-no com frequência para habilitar redes privadas virtuais (VPNs) para clientes na internet.

- **• Static (Estático)** Configura o dispositivo para uma rede que usa endereços IP estáticos. **• DHCP** - Configura o dispositivo para solicitar configurações de IP de um servidor DHCP na Interne
- **• PPPoE** Point-to-Point Protocol over Ethernet (PPPoE) é normalmente usado com um modem DSL. Se o ISP exigir software de desktop com nome de usuário e senha, selecione NAT com o modo PPPoE.
- um servidor remoto. O PPTP geralmente aceita implementações mais antigas do Microsoft Windows que exigem conectividade de encapsulamento.
- **• L2TP** Layer 2 Tunneling Protocol (L2TP) é usado para transmitir dados Layer 2 por IP ou Não efetua criptografia do tráfego de rede. *Se o L2TP não estiver disponível no assistente de configuração, é possível configurá-lo posteriormente na interface de gerenciamento do SonicOS.*
- **• Wire Mode (2-Port Wire) (Modo de cabo [cabo de 2 portas])** Insere o dispositivo na rede usando duas interfaces emparelhadas. Os tipos de Modo de cabo disponíveis interruptiva no caminho de dados. O modo Inspecionar alarga o modo Bypass, passando a abranger a inspeção do tráfego para fins de classificação e relatórios de fluxo. O modo Secure (Proteger) disponibiliza ReAssembly-Free Deep Packet Inspection™ (RF-DPI) da SonicWall e controle do tráfego de rede integrais.O modo Secure (Proteger) também proporciona o mesmo nível de visibilidade e quaisquer transformações de L3/L4 e sem alterações de ARP ou comportamento de *é possível configurá-lo posteriormente na interface de gerenciamento do SonicOS.*
- **NOTA:** Ao operar no Modo de cabo, a interface MGMT do firewall será usada para gerenciamento local. Para habilitar o gerenciamento remoto e atualizações e inteligência de aplicativos e serviços de segurança dinâmica, deve ser configurada uma interface de WAN (separada das interfaces do Modo de cabo) para conectividade com a Internet.
- **• Tap Mode (1-Port Tap) (Modo de Tap [Tap de 1 porta])** Com uma única interface, o firewall se conecta a e recebe pacotes espelhados de uma porta SPAN de comutador adjacente. É idêntico ao modo Inspecionar no Modo de cabo, mas inclui uma única porta e está fora do caminho físico do tráfego. *Se o Tap Mode (Modo de toque) não estiver disponível no assistente de configuração, é possível configurá-lo posteriormente na interface de gerenciamento do SonicOS.*

incluem Bypass, Inspecionar e Proteger. O modo Bypass permite a inserção rápida e não

 imposição que as implantações convencionais de NAT ou modo de ponte L2, mas sem roteamento. *Se o Modo de cabo não estiver disponível no assistente de configuração,* 

Âmbar constante Conectado a 2,5 Gbps. Amarelo piscando O tráfego está ativo.

**Cor do LED Descrição**Sem link.

Para mais informações sobre os tipo de WAN, incluindo o Wire Mode (Modo de cabo), Tap Mode (Modo de toque), L2TP e outros, consulte a documentação *Administração do* SonicOS ou a ajuda online.

**DICA:** Opcionalmente, conecte a interface WAN (X1) do dispositivo à sua conexão de Internet nesta fase. Como o tipo de WAN é DHCP por padrão, isso impedirá a ocorrência de uma mensagem de erro durante a configuração de IP no assistente de configuração. Consulte Conectar as interfaces LAN e WAN.

# **5 Requisitos do sistema**

Antes de iniciar o processo de configuração, verifique se você tem:

**•** Uma conexão à Internet

**•** Um navegador da Web que suporte Java Script e carregamentos HTTP

 Os seguintes navegadores são compatíveis com o gerenciamento do SonicOS:**•** Chrome, versão 45 e superior

- **•** Firefox, versão 38 e superior
- **•** Internet Explorer, versão 10 e superior
- **•** Edge, todas as versões
- **•** Opera, versão 32 e superior
- **•** Safari (executado em máquinas que não usem Windows), versão 10 e superior

# **6 Atividade dos LEDs do SonicWall NSA**

Os LEDs do sistema fornecem informações de status essenciais sobre o dispositivo.

- EXIT GUIDE
- <sup>7</sup> Na tela **Manual Configuration (Configuração manual)**, clique em **RETRY (Repita)** caso deseje reverter para **DHCP**.
- <sup>8</sup> Na tela **Setup Complete (Configuração concluída)**: <sup>a</sup> Verifique as configurações.
- **análise de colapso seguro automático)**.<sup>c</sup> Opcionalmente, selecione **Periodic secure diagnostic reporting for support**
- <sup>9</sup> Se as configurações estiverem corretas, clique em **DONE (Concluído)** para aplicar as
- configurações.O Guia de início é encerrado e o dispositivo exibe a página de login. <sup>10</sup> Opcionalmente, faça login usando o nome de usuário e a senha que você definiu em Etapa 5 (as credenciais padrão são *admin*/*senha*).

O LED de alimentação 1 é o LED inferior, ao lado da porta MGMT. É o LED da fonte de alimentação principal. O LED de alimentação 2 da fonte de alimentação redundante está acima do LED de alimentação 1.

**NOTA:** Não se recomenda navegadores de dispositivos móveis para a administração de sistema de dispositivos SonicWall.

# **LEDs de alimentação 1 e alimentação 2**

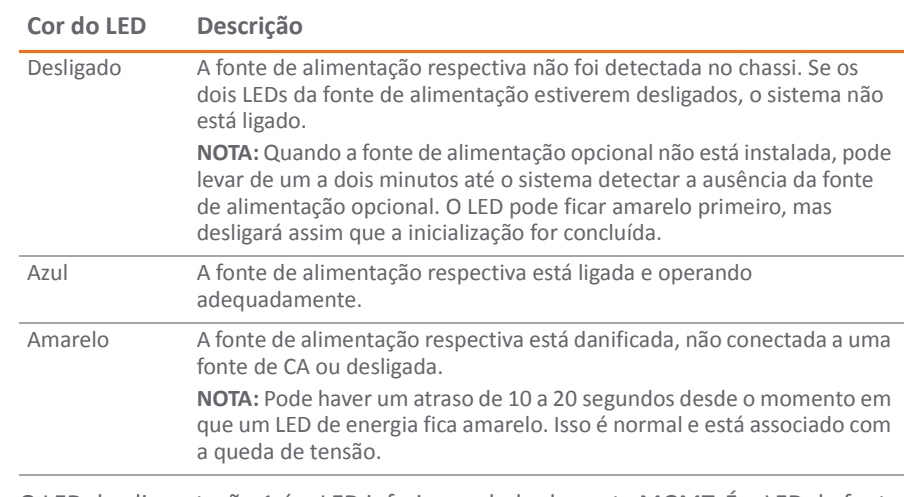

### **LED de teste/chave**

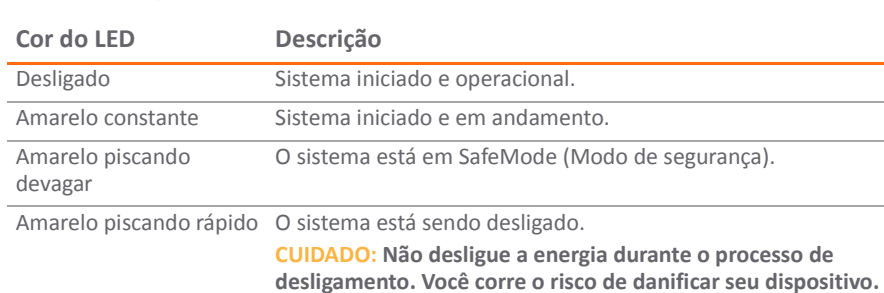

# **LED de alarme**

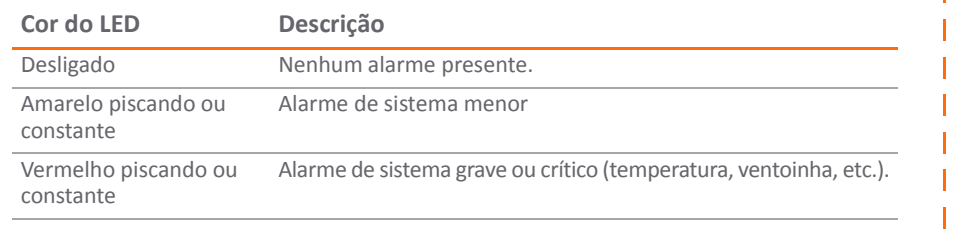

- **AVISO:** O ícone AVISO indica risco de danos ao equipamento, ferimentos ou morte.
- **CUIDADO:** O ícone CUIDADO indica um possível dano ao hardware ou perda de dados se as instruções não forem seguidas.
- **IMPORTANTE, NOTA, DICA, DISPOSITIVOS MÓVEIS ou VÍDEO:** Um ícone de mação indica informações de suporte.

# **LEDs do módulo 0/módulo 1**

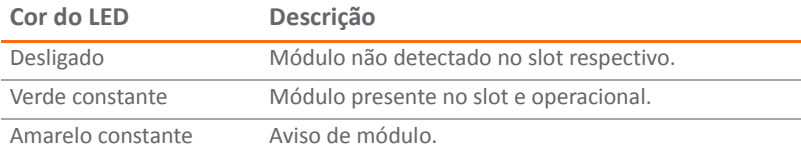

### **LEDs da porta MGMT**

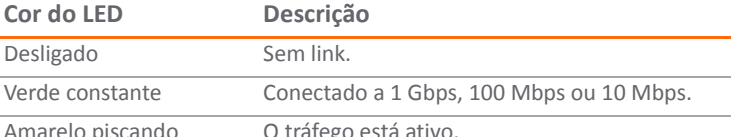

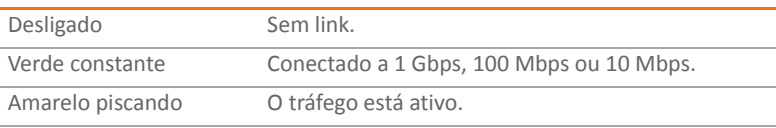

# **LEDs de portas de cobre de 1 Gigabit Ethernet**

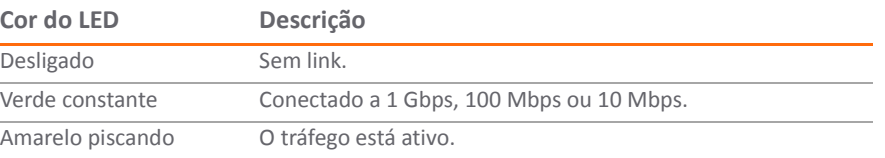

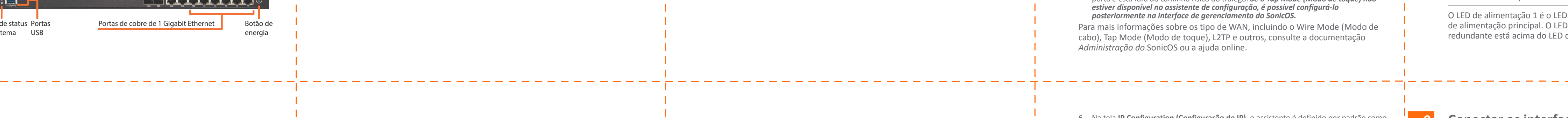

# **7 Conectar e ligar**

# *Para conectar o seu computador de gerenciamento ao dispositivo NSA para configuração inicial:*<sup>1</sup> Conecte uma das extremidades do cabo Ethernet fornecido ao seu computador de

- gerenciamento e a outra à porta **MGMT** no dispositivo.A porta **MGMT** é uma interface Ethernet de 1 Gigabit dedicada, destinada ao gerenciamento do dispositivo e ao acesso SafeMode (Modo de segurança).<sup>2</sup> Conecte o cabo de alimentação ao dispositivo e a uma tomada elétrica adequada (100-
- 
- <sup>240</sup> volts).

# **LEDs de portas de cobre e SFP de 2.5/1 GE**

# **Cor do LED Descrição**Desligado Sem link. Verde constante Conectado a 1 Gbps ou 100 Mbps.

# **LEDs de portas de cobre e SFP+ de 10/5/2.5 GE (somente NSA 3650)**

**Dispositivo SonicWall**

O tráfego está ativo.

# 120V AC (U.S.)

**Computador de gerenciamento**

Conectado a 1 Gbps ou 100 Mbps.

Conectado a 10 Gbps, 5 Gbps ou 2,5 Gbps.

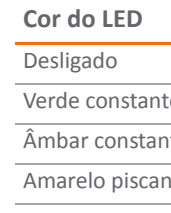

**MGMT**

# **8 Usar o assistente de configuração**

 O assistente de configuração do SonicOS ajuda a configurar rapidamente o dispositivo SonicWall para proteger sua conexão à Internet.

## *Para usar o Assistente de instalação:*

- <sup>1</sup> Configure as propriedades do IPv4 da conexão de área local no seu computador de gerenciamento com um endereço IP estático na sub-rede 192.168.1.0/24, como 192.168.1.20 e configure a máscara de sub-rede como 255.255.255.0. Isso permitirá que o computador se conecte ao SonicOS por meio da interface **MGMT**.
- <sup>2</sup> Em um navegador da Web do seu computador, navegue até o endereço IP de MGMT padrão:
- http://192.168.1.254
- <sup>3</sup> Na tela inicial, inicie o assistente de configuração do SonicOS clicando no primeiro link, **To launch the SonicWall Setup Guide, click here (Para iniciar o Guia de configuração do SonicWall, clique aqui)**.
- <sup>4</sup> O Guia de início do SonicOS abre. Clique em **NEXT (Anançar)**.

Welcome Credentials PConfiguration Setup Complete!

### Welcome to the SonicOS Startup Guide.

Listed below are various quides containing the series of steps you will go through to configure your firewall.

Guide 1 - Connect to the Internet (network) Guide 2 - Register your new device

- **Optional Guides** Guide 3 - Setup your LAN IP Range Guide 4 - Setup Wifi<br>Guide 5 - Setup VPN Guide 6 - Setup 3G/4G/LTE Radio
- 

# To get started click the "Next" button.<br>For advanced users, click the "Exit Guide" button to skip this guide.

EXIT GUIDE

- <sup>5</sup> Opcionalmente, na tela **Credentials (Credenciais)**, configure as definições e a senha de administrador e, em seguida, clique em **NEXT (Avançar)**.
- **NOTA:** As credenciais do administrador padrão são: **Nome do usuário**: admin **Senha**: password

**•** Clique em **Manual Config (Configuração manual)** caso deseje configurar um tipo de

- <sup>6</sup> Na tela **IP Configuration (Configuração de IP)**, o assistente é definido por padrão como DHCP para o tipo de WAN e solicita as configurações de IP do servidor DHCP na rede. Efetue uma das seguintes ações:
- **•** Clique em **NEXT (Avançar)** para aceitar estas configurações. WAN diferente e, em seguida, clique em **NEXT (Avançar)**.insira manualmente um endereço IP estático e outras configurações.de WAN.

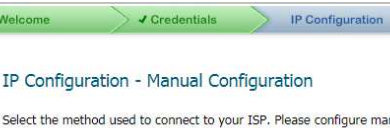

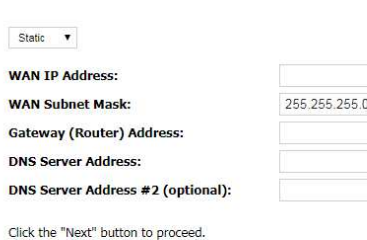

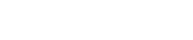

Por exemplo, altere o tipo de WAN para **Static (Estático)** usando a lista suspensa e

Para obter informações sobre os tipos de WAN, consulte Determinação do tipo

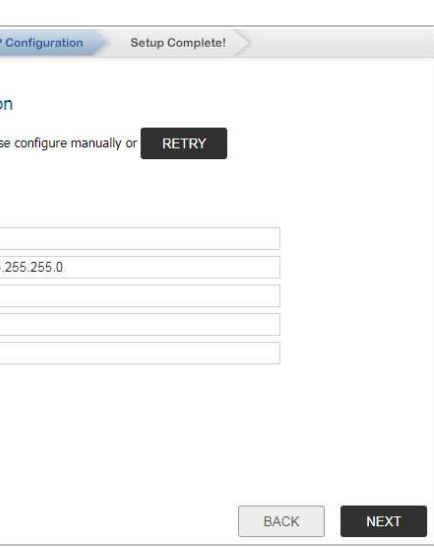

<sup>b</sup> Opcionalmente, selecione **Automatic secure crash analysis reporting (Relatório de** 

**purposes (Relatório de diagnóstico seguro periódico para propósitos de suporte)**.

# **9 Conectar as interfaces LAN e WAN**

 Após a conclusão da configuração inicial, conecte fisicamente as interfaces LAN e WAN aos dispositivos de rede adequados no seu ambiente de forma a proporcionar acesso às suas redes ou à Internet.

# **Conexões de LAN e WAN**

### *Para conectar as interfaces:*

- <sup>1</sup> Usando um cabo Ethernet padrão, conecte a interface LAN (X0) do dispositivo ao switch ou dispositivo de rede local ou ao seu computador.
- <sup>2</sup> Usando outro cabo Ethernet, conecte a interface WAN (X1) do dispositivo à sua conexão de Internet.
- Se você tiver um roteador, um modem DSL ou um modem a cabo, conecte o cabo de Ethernet a uma porta LAN no roteador ou no modem.
- **NOTA:** Se a X1 estiver configurada no Wire Mode (Modo de cabo), é possível configurar uma interface diferente com um dos outros tipos de WAN disponíveis para essa etapa.

**NOTA:** A conectividade à internet é necessária para o processo de registro do produto recomendado. Para o acesso inicial à Internet, conecte o seu computador à interface X0 do NSA ou à sub-rede LAN. Não é possível acessar a internet ou outros destinos externos se estiver conectado à interface MGMT e sem primeiro configurar um gateway padrão nas configurações da interface.

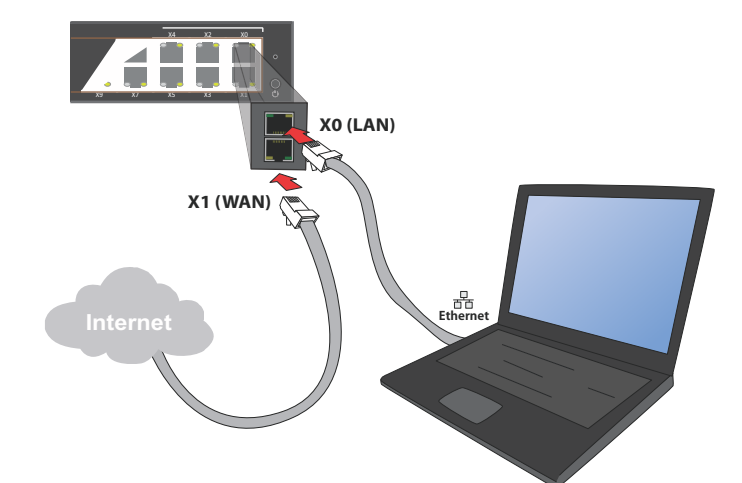

# **SonicWall® NSA 2650/3650**

Guia de início rápido

Números de modelo regulamentar: 1RK38-0C8 NSA <sup>2650</sup>1RK38-0C7 NSA <sup>3650</sup>

# SONICWALL®

### **Copyright © 2018 SonicWall Inc. Todos os direitos reservados.**

SonicWall é uma marca comercial ou marca comercial registrada da SonicWall Inc. e/ou respectivos afiliados nos EUA e/ou em outros países. Todas as outras marcas comerciais registradas são propriedade dos respectivos proprietários.

As informações neste documento são fornecidas em conexão com os produtos da SonicWall Inc. e/ou respectivos afiliados. Nenhuma licença, expressa ou implícita, por preclusão ou de outra forma, para qualquer direito de propriedade intelectual é concedida por este documento ou em conexão com a venda dos produtos da SonicWall. EXCETO .<br>CONFORME DISPOSTO NOS TERMOS E CONDIÇÕES, CONFORME ESPECIFICADO NO CONTRATO DE LICENÇA PARA ESTE PRODUTO, A SONICWALL E/OU RESPECTIVOS AFILIADOS NÃO ASSUMEM QUALQUER RESPONSABILIDADE E NEGAM QUALQUER GARANTIA, EXPRESSA, IMPLÍCITA OU LEGAL RELACIONADA A SEUS PRODUTOS INCLUINDO, SEM LIMITAÇÕES, A GARANTIA IMPLÍCITA DE COMERCIALIZAÇÃO, ADAPTAÇÃO PARA UMA DETERMINADA FINALIDADE OU NÃO INFRAÇÃO. EM NENHUMA .<br>CIRCUNSTÂNCIA A SONICWALL E/OU RESPECTIVOS AFILIADOS DEVEM SER CONSIDERADOS RESPONSÁVEIS POR QUALQUER DANO DIRETO, INDIRETO, EVENTUAL, PUNITIVO, ESPECIAL OU INCIDENTAL (INCLUINDO, SEM LIMITAÇÕES, DANOS POR PERDAS DE LUCROS, INTERRUPÇÃO DO TRABALHO OU PERDA DE INFORMAÇÕES) DEVIDO AO USO OU INCAPACIDADE DE USO DESTE DOCUMENTO, MESMO QUE A SONICWALL E/OU RESPECTIVOS AFILIADOS TENHAM SIDO ALERTADOS QUANTO À POSSIBILIDADE DE TAIS DANOS. A SonicWall e/ou respectivos afiliados não garantem as representações ou fazem garantias no que diz respeito à precisão e integridade dos conteúdos deste documento e reservam o direito a alterar as especificações e descrições dos produtos a qualquer momento sem aviso prévio. A SonicWall Inc. e/ou respectivos afiliados não estabelecem qualquer compromisso em atualizar as informações contidas neste documento.

Para obter mais informações, visite <https://www.sonicwall.com/pt-br/legal/>.

Acesse o portal de suporte em <https://www.sonicwall.com/pt-br/support>.

NSA 2650/3650 Guia de início rápidoAtualizado - Março de 2018232-004249-00, Rev. A

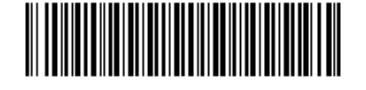

### **Legenda**

# <span id="page-1-0"></span> **10 Testar e resolver problemas de conectividade**

## *Para testar a conexão com a Internet:*

- <sup>1</sup> Reinicie seu computador para utilizar um endereço IP DHCP e conecte-o à sub-rede de LAN ou à interface X0 do dispositivo.
- <sup>2</sup> Direcione o seu navegador para o endereço IP X0 configurado durante a configuração inicial (padrão: 192.168.168.168).
- <sup>3</sup> Faça login no SonicOS usando as credenciais configuradas (padrão: admin/password). <sup>4</sup> Em uma janela de prompt de comando, digite: ping sonicwall.com. Você deve receber uma resposta.
- <sup>5</sup> Abra outra guia ou janela do navegador e insira <https://www.sonicwall.com>ou outro site válido. Se o site for exibido, a configuração do seu dispositivo está correta.

### *Para solucionar problemas com a conexão da Internet:*

- **•** Verifique se as configurações de conexão de área local do seu computador de gerenciamento estão definidas para usar DHCP ou um IP estático na sub-rede de LAN. Reinicie-o ou renove o endereço DHCP.
- **•** Verifique se a interface de WAN que está sendo usada para a conectividade com a internet não está configurada no Modo de cabo ou Modo de Tap.
- **•** Reinicie o modem ou roteador de Internet para estabelecer comunicação com o cliente DHCP no SonicOS do dispositivo.
- **•** Verifique todas as conexões por cabo e endereços IP.

### *Para solucionar problemas com a conexão de MGMT, considere o seguinte:*

- **•** Você inseriu corretamente o endereço IP de gerenciamento do SonicWall NSA,
- começando com "http://" ou"https://" no seu navegador da Web?**•** Você tentou reiniciar a estação de gerenciamento enquanto ela estava conectada ao
- dispositivo ?**•** As configurações de conexão de área local do seu computador estão definidas para usar
- um endereço IP estático na sub-rede 192.168.1.0/24? **•** O cabo Ethernet está conectado ao computador e à porta MGMT do dispositivo e os clipes conectores estão devidamente encaixados nas portas?

### *Para solucionar problemas com a conexão de LAN, considere o seguinte:*

- **•** Você inseriu corretamente o endereço IP para a interface X0 do SonicWall NSA no seu navegador da web, começando com "http://" ou "https://"?
- **•** Você tentou reiniciar a estação de gerenciamento enquanto ela estava conectada ao dispositivo ?
- **•** As configurações de conexão de área local do seu computador estão definidas para uma das opções a seguir:
- **•** Obter um endereço IP automaticamente usando DHCP
- **•** Um endereço IP estático na sub-rede de LAN padrão (192.168.168.0/24)
- **•** Um endereço IP estático na sub-rede de LAN configurada, caso a tenha alterado durante a configuração inicial
- **•** O cabo Ethernet está conectado ao computador e à porta X0 (LAN) do dispositivo e os clipes conectores estão devidamente encaixados nas portas?

**DICA:** Registrar o dispositivo a partir do SonicOS exige que as definições de DNS sejam configuradas para a interface WAN. Para o tipo de WAN DHCP, o DNS é efinido automaticamente.

**NOTA:** O seu dispositivo deve ser registrado para efetuar o download do rmware mais recente.

# **11 Registrar o dispositivo**

 O registro é uma parte importante do processo de configuração e é necessário para usufruir dos benefícios dos serviços de segurança, das atualizações de firmware e do suporte técnico da SonicWall

*Para registrar o dispositivo a partir do SonicOS:*

- <sup>1</sup> Direcione o seu navegador para o endereço LAN IP (padrão **https://192.168.168.168**) do dispositivo e efetue login usando as credenciais de administrador.
- <sup>2</sup> Clique no link **Register (Registrar)** no canto superior direito da interface de
- gerenciamento do SonicOS.

- <sup>3</sup> Insira o nome de usuário e a senha da sua conta MySonicWall. Se não tiver uma conta MySonicWall, clique no link **Create MySonicWall account (Criar conta MySonicWall)** para criar uma conta.
- O MySonicWall obtém as informações necessárias diretamente do dispositivo.<sup>4</sup> Se solicitado, é possível especificar um **Friendly Name (Nome amigável)** ou um **Product Group (Grupo de produtos)** para o dispositivo .
- <sup>5</sup> Clique em **CONTINUE (Continuar)** na notificação de registro concluído.

# **12 Atualizar para o firmware mais recente**

 A SonicWall recomenda que você execute o firmware mais recente disponível no seu dispositivo ao atualizar o firmware instalado de fábrica para a versão mais recente disponível no MySonicWall.

*Para obter o firmware mais recente e atualizar o seu dispositivo:*

- <sup>1</sup> No computador de gerenciamento, insira <http://www.mysonicwall.com>no seu navegador.
- <sup>2</sup> Clique em **DOWNLOADS** e depois em *NSA x650* **Firmware** na lista exibida, na qual o *NSA x650* é o NSA 2650 ou o NSA 3650, dependendo do modelo do seu dispositivo.
- 3 Passe o mouse sobre o firmware exibido e clique no ícone Download  $\blacktriangleright$  para salvar o
- arquivo em um local no seu computador. <sup>4</sup> Faça login no dispositivo como administrador e navegue até a página **MANAGE | Firmware & Backups** (Gerenciar | Firmware e backups).
- <sup>5</sup> Clique na opção **Upload Firmware (Carregar firmware)** e, em seguida, clique no botão **Browse (Procurar)** para selecionar o firmware que acabou de baixar.
- <sup>6</sup> Clique em **Upload (Upload)** e aguarde até o upload estar concluído.

- 
- 

<sup>7</sup> Na página **Firmware & Backups (Firmware e backups)**, clique no ícone **Boot (Inicializar)** do novo firmware, usando **with Current Configuration (com configuração atual)**.

<sup>8</sup> Clique em **OK** para confirmar. O dispositivo é reiniciado e a página de logon é exibida. <sup>9</sup> Digite seu nome de usuário e sua senha. As informações da nova versão de imagem do SonicOS são exibidas na página **MONITOR | Current Status | System Status (Monitorar | Status atual | Status do sistema)**.

# **13 Licenciar serviços**

Os serviços de segurança, os serviços em nuvem e os produtos de software de cliente da SonicWall são licenciados a partir do SonicOS e sincronizados com o MySonicWall e o servidor de licenciamento. Estes serviços são parte vital da solução de segurança da SonicWall, impedindo que todos os tipos de malware

infectem a sua rede.

O seu dispositivo deve ser registrado antes que possa ativar as licenças de serviço.

# *Para licenciar os serviços:*

<sup>1</sup> Faça login no dispositivo como administrador.

<sup>2</sup> Navegue até a página **MANAGE | Updates | Licenses (Gerenciar | Atualizações |** 

- **Licenças)**.
- 
- 
- 
- 
- 
- 
- 

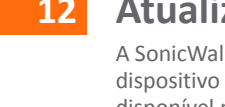

<sup>3</sup> Em **Security Services Summary (Resumo de serviços de segurança)**, clique no link **Manage Services Online (Gerenciar serviços online)**.

<sup>4</sup> Insira as suas credenciais para fazer login no MySonicWall. É exibida a tabela **Manage Services Online (Gerenciar serviços online)**.

<sup>5</sup> Na coluna **Manage Service (Gerenciar serviço)**:

- **•** Clique em **Try (Experimentar)** para ativar qualquer avaliação gratuita disponível. **•** Clique em **Enable (Habilitar)** para ativar quaisquer serviços gratuitos e, em seguida,
- clique em **CONTINUE (Continuar)**.
- **•** Clique em **Activate (Ativar)** para inserir a chave de ativação para os produtos adquiridos e depois clique em **SUBMIT (Enviar)**.

**NOTA:** Selecionar **Factory Defaults (Padrões de fábrica)** para a opção **Boot (Inicializar)** irá excluir quaisquer configurações padrão.

**NOTA:** Se você não conseguir estabelecer conexão com a interface de gerenciamento do SonicOS, reinicie o dispositivo de segurança em Modo de segurança. O recurso SafeMode (Modo de segurança) permite recuperar rapidamente de estados de configuração incertos com uma interface de

gerenciamento simplificada.

**NOTA:** Para notificações adicionais de normas e informações deste produto, visite<https://www.sonicwall.com/pt-br/support>.

 Consulte o *Guia de atualização do SonicOS 6.5* para obter mais informações sobre como usar o SafeMode (Modo de segurança).

**•** Clique em **Enter Info (Inserir informações)**, selecione o centro de dados mais próximo e, em seguida, clique em **SUBMIT (Enviar)** para ativar o serviço **Capture Advanced Threat Protection**.

- <sup>6</sup> Para adquirir serviços adicionais, clique na opção **Go to MySonicWall.com, then come back e synchronize your changes (Acesse MySonicWall.com e, em seguida, volte e sincronize suas alterações)** em **Manage Security Services Online (Gerenciar serviços de segurança online)** para fazer login no MySonicWall diretamente do seu navegador.<sup>7</sup> Role para baixo até à seção **Applicable Services (Serviços aplicáveis)** para selecionar
- licenças de serviço adicionais.<sup>8</sup> Clique no ícone **Cart (Carrinho)** para comprar um serviço de segurança.
- <sup>9</sup> Na página **Buy Service (Comprar serviço)**, especifique a quantidade desejada de
- licenças e clique em **Add to Cart (Adicionar ao carrinho)**. <sup>10</sup> Quando os itens tiverem sido adicionados, clique no botão **Checkout (Fazer checkout)**.
- Siga as instruções para finalizar sua compra.<sup>11</sup> Quando retornar à interface de gerenciamento do SonicOS, clique em **SYNCHRONIZE**
- **(Sincronizar)** na página **MANAGE | Updates | Licenses (Gerenciar | Atualizações | Licenças)**.

# **14 Informações normativas e de segurança**

# **Requisitos de instalação**

- <sup>1</sup> O dispositivo SonicWall foi projetado para ser montado em um rack padrão de 19 polegadas.
- <sup>2</sup> Use o equipamento de montagem recomendado pelo fabricante do rack e verifique se o rack é adequado para a aplicação.
- <sup>3</sup> Certifique-se de que não entre água ou umidade excessiva na unidade.

**NOTA:** Se a exibição não retornar à tabela **Manage Services Online (Gerenciar serviços online)**, clique no link **Provide your MySonicWall login and make all changes from here (Forneça seu login MySonicWall e efetue todas as alterações a partir de aqui)** em **Manage Security Services Online (Gerenciar serviços de segurança online)** para exibi-la novamente.

# **Números de modelo regulamentar**

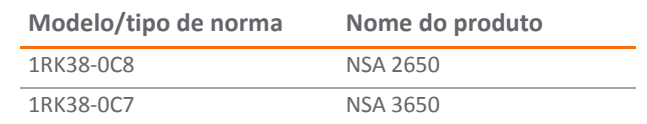

**AVISO: As seguintes condições são necessárias para a instalação correta**.

<sup>4</sup> Permita que exista ventilação sem restrições em torno da unidade e através das portas

instalação do equipamento em um ambiente compatível com a temperatura ambiente

<sup>9</sup> Quatro parafusos de montagem, compatíveis com o projeto do rack, devem ser utilizados e apertados manualmente para garantir uma instalação segura. Escolha um

- de ventilação na lateral da mesma. É recomendável um mínimo de 1 pol. (26 mm) de espaço livre.
- <sup>5</sup> Mantenha os cabos afastados de linhas de energia, instalações de iluminação fluorescente e fontes de ruído como rádios, transmissores e amplificadores de banda larga.
- <sup>6</sup> Monte o dispositivo em um local afastado da luz solar direta e de fontes de calor. Recomenda-se uma temperatura máxima de 104 ºF (40 ºC).
- <sup>7</sup> Se instalado em um conjunto fechado ou com vários racks, a temperatura de operação do rack poderá ser superior à temperatura ambiente. Portanto, deve-se considerar a máxima recomendada.
- <sup>8</sup> Monte os dispositivos SonicWall de forma equilibrada no rack para evitar uma situação de risco devido a uma carga mecânica irregular.
- local de montagem em que os quatro furos de fixação se alinhem com os das barras de montagem do rack de 19 polegadas.
- <sup>10</sup> Um disjuntor de ramificação devidamente avaliado e aprovado deve ser fornecido como parte da instalação do edifício. Siga a regulamentação local quando comprar materiais ou componentes.
- <sup>11</sup> Deve-se prestar atenção à conexão do equipamento ao circuito de alimentação. Deve ser usado equipamento de classificação nominal adequado quando se lida com esse problema. Não sobrecarregue o circuito.
- <sup>12</sup> Deve ser mantido um aterramento confiável do equipamento montado no rack. Deve ser dada especial atenção a conexões da fonte de alimentação que não sejam diretas com os circuitos, como as réguas de energia.
- <sup>13</sup> O cabo de alimentação incluído está aprovado para uso somente em países ou regiões específicas. Antes de usar um cabo de alimentação, verifique se está classificado e aprovado para uso no local onde se encontra.
- <sup>14</sup> Classificação mínima do cabo de alimentação para a União Europeia (CE): cabo de alimentação certificado com uma capacidade de carga não inferior a um cabo flexível ou H05 VVH2-F2 e classificado, pelo menos, para 3G 0,75 mm².
- <sup>15</sup> A afirmação seguinte é aplicável apenas a produtos instalados em racks com a marca GS: Este equipamento não se destina ao uso em locais de trabalho com unidades de exibição, em conformidade com o artº 2 do regulamento alemão para locais de trabalho com unidades de exibição.
- <sup>16</sup> Quando instalado em escolas, o equipamento deve ser mantido em um local seguro e acessível apenas às equipes treinadas.
- <sup>17</sup> Quando enviado da fábrica, este produto SonicWall contém uma única fonte de alimentação é instalada, os dois cabos de alimentação devem ser removidos para desconectar a alimentação da unidade.

de baixa tensão revestido a PVC, conforme a norma IEC 60227, designação, H05 VV-F

alimentação instalada. É possível solicitar e instalar uma segunda fonte de alimentação para alimentação redundante e maior confiabilidade. Quando uma segunda fonte de

- <sup>18</sup> Nunca remova nem instale uma fonte de alimentação com o cabo de energia
- conectado à fonte de alimentação que está sendo removida ou instalada.<sup>19</sup> Sempre desconecte os cabos de alimentação das fontes de alimentação ao instalar ou remover a fonte de alimentação. Nunca instale ou remova uma fonte de alimentação com o cabo de alimentação conectado.
- <sup>20</sup> Os parafusos devem ser apertados com uma ferramenta após a instalação e o acesso subsequente à parte traseira do produto.
- <sup>21</sup> Ao usar um módulo SFP de fibra óptica, certifique-se de que ele seja certificado pela IEC 60825.

# **Advertência sobre a bateria de lítio**

 A bateria de lítio usada no dispositivo de segurança SonicWall não deve ser substituída pelo usuário. Entregue o dispositivo de segurança SonicWall em um centro de assistência autorizado da SonicWall para que a bateria seja substituída por uma igual ou por um tipo semelhante recomendado pelo fabricante. Se, por alguma razão, a bateria ou o dispositivo de segurança SonicWall deva ser eliminado, faça-o seguindo as instruções do fabricante.

### **Conexões por cabo**

 Todos os cabos Ethernet e RS232 (Console) são projetados para a conexão entre edifícios a outros equipamentos. Não conecte essas portas diretamente ao cabeamento de comunicação ou a outro cabeamento que saia do prédio em que o dispositivo SonicWall está localizado.

# **Informações sobre garantia**

 Todos os dispositivos SonicWall contam com uma garantia limitada de hardware de 1 ano que prevê o fornecimento de peças de reposição essenciais para peças defeituosas sob garantia. Para obter mais detalhes sobre a garantia do seu produto, visite a página Informações sobre garantia em <https://www.sonicwall.com/pt-br/support>.